# **Inizio DCP-9010CN Guida di installazione rapida**

Prima di poter utilizzare l'apparecchio, leggere la presente Guida di installazione rapida per la corretta procedura di impostazione e di installazione.

Per visualizzare la Guida di installazione rapida in altre lingue, visitare il sito<http://solutions.brother.com/>.

## **IMPORTANTE**

- **Per il momento, NON collegare il cavo di interfaccia.**
- 

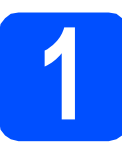

## **1 Estrarre l'apparecchio dalla confezione e controllare i componenti**

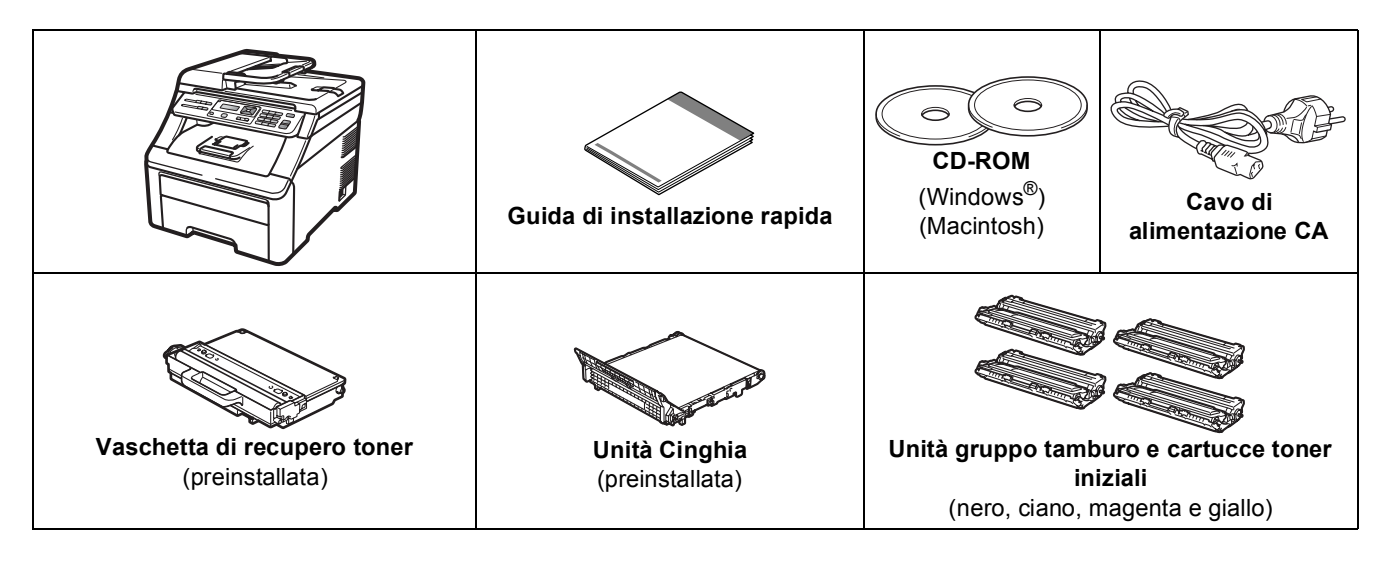

## **AVVERTENZA**

- **La confezione dell'apparecchio contiene buste di plastica. Per evitare rischi di soffocamento, tenere queste buste lontano da neonati e bambini.**
- **Questo apparecchio è pesante. Il suo peso è di circa 22,7 kg (50,0 lb). Si consiglia di sollevarlo almeno in due in modo da evitare infortuni. Fare attenzione alle dita quando si riappoggia l'apparecchio.**

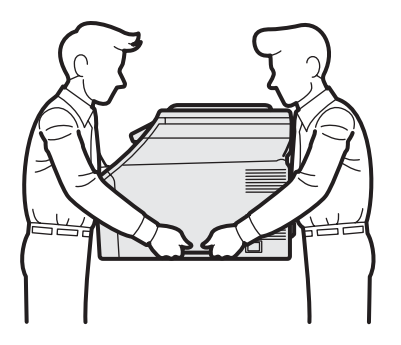

## **Nota**

*Lasciare un po' di spazio attorno all'apparecchio come indicato nell'illustrazione.* 400 mm  $\overline{1-\overline{1}}$ e 100 mm  $\left/\right.\left/\right.\left|\right.$  100 mm 120 mm 

### **Nota**

- *I componenti inclusi nella confezione possono variare in base al Paese d'acquisto.*
- *Conservare tutti i materiali di imballaggio e la scatola nel caso in cui si debba spedire l'apparecchio.*
- *Il cavo di interfaccia non è un accessorio standard. È necessario acquistare il cavo di interfaccia del tipo corretto per l'interfaccia utilizzata (per la connessione USB oppure in rete).*

### *Cavo USB*

- *Accertarsi di utilizzare un cavo USB 2.0 (tipo A/B) della lunghezza massima di 2 metri.*
- *Per il momento, NON collegare il cavo di interfaccia. Il cavo di interfaccia dovrà essere collegato durante il processo di installazione di MFL-Pro.*
- *Quando si utilizza un cavo USB, assicurarsi di collegarlo alla porta USB del computer e non a una porta USB di una tastiera o di un hub USB non alimentato.*

### *Cavo di rete*

*Utilizzare un cavo doppino diritto di categoria 5 (o superiore) per la rete Fast Ethernet 10BASE-T o 100BASE-TX.*

## **Simboli utilizzati in questa guida**

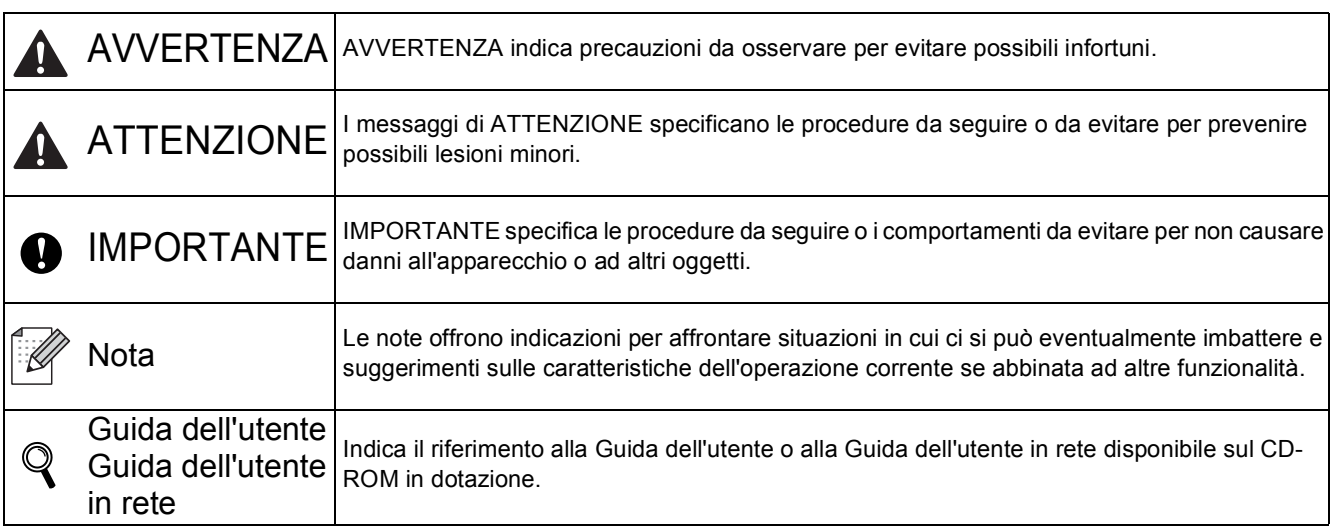

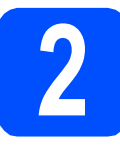

**2 Rimuovere il materiale di imballaggio**<br>dall'apparecchio **imballaggio dall'apparecchio**

### **IMPORTANTE**

- **Conservare tutti i materiali di imballaggio e la scatola nel caso in cui si debba spedire l'apparecchio.**
- **Per il momento, NON collegare il cavo di alimentazione CA.**

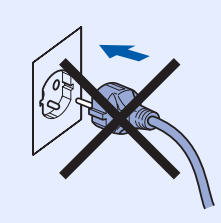

- **a** Rimuovere il nastro adesivo posto sulla parte esterna dell'apparecchio.
- **b** Aprire il coperchio superiore sollevando la maniglia **1**.

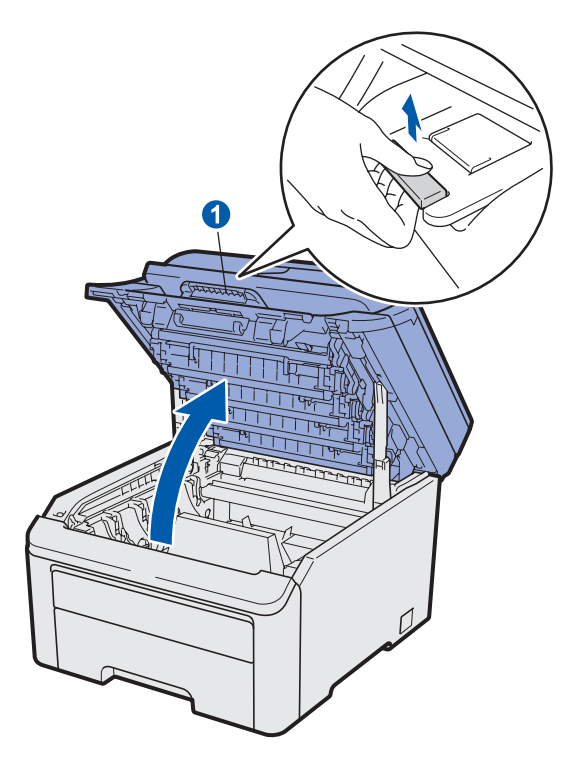

c Rimuovere il materiale di imballaggio posto all'interno dell'apparecchio.

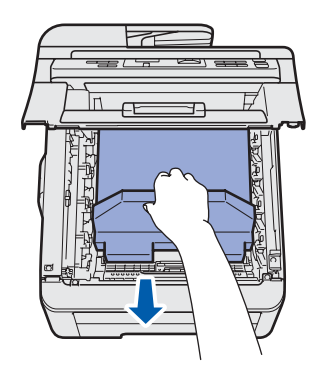

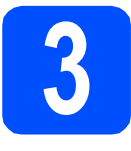

## **3 Installare le unità gruppo tamburo e le cartucce toner**

**a** Estrarre le quattro unità gruppo tamburo e le cartucce toner e scuoterle leggermente da parte a parte alcune volte per distribuire uniformemente il toner all'interno dell'unità.

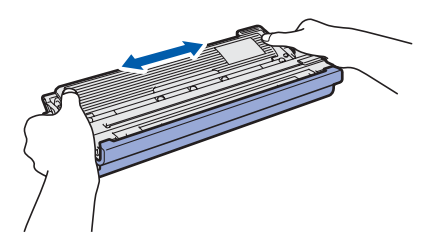

**b** Rimuovere il coperchio di protezione tirando la linguetta come indicato nell'illustrazione.

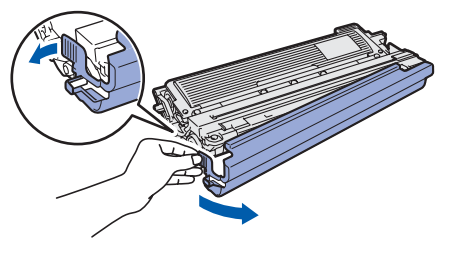

## **Nota**

*Non toccare la superficie della pellicola protettiva. Potrebbe contenere polvere di toner che potrebbe macchiare pelle e abiti.*

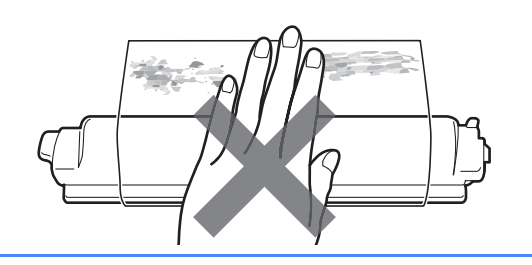

# **IMPORTANTE**

**Per evitare problemi di qualità di stampa, NON toccare la superficie del gruppo tamburo.**

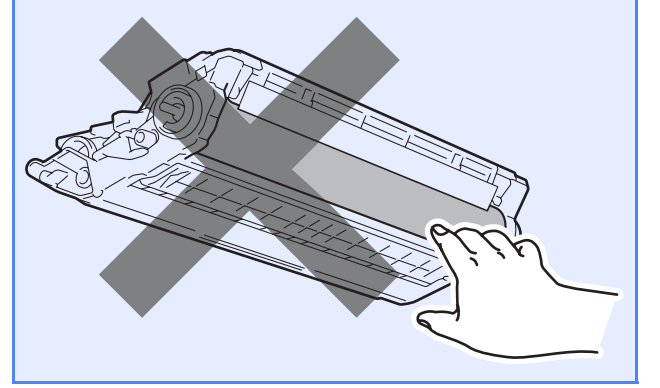

c Far scivolare le quattro unità gruppo tamburo e cartucce toner nell'apparecchio come indicato nell'illustrazione. Assicurarsi di far corrispondere il colore della cartuccia toner con l'etichetta dello stesso colore sull'apparecchio.

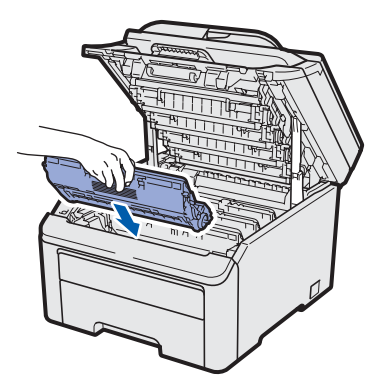

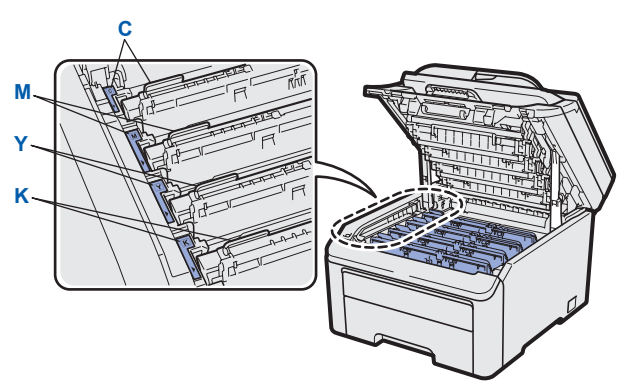

- **C Ciano Y Giallo**
	-
- **M Magenta K Nero**
	-
- C Chiudere il coperchio superiore dell'apparecchio.

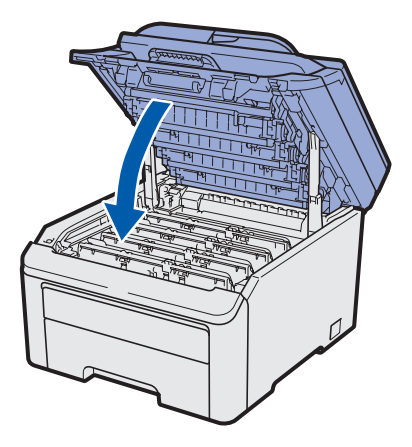

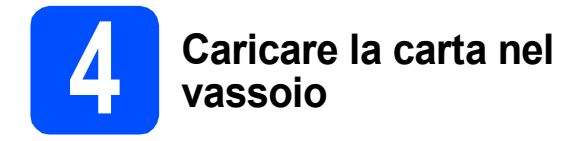

**a** Estrarre completamente dall'apparecchio il vassoio carta.

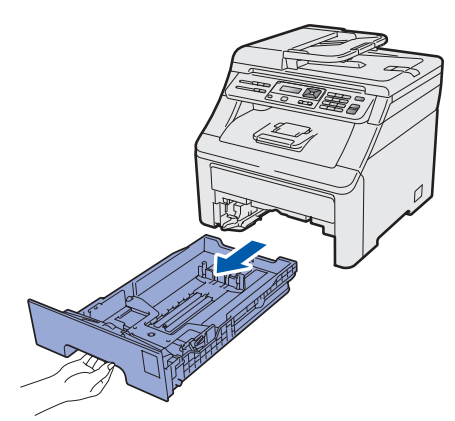

**b** Tenendo premuta la leva di sgancio verde della guida carta  $\bigcirc$ , far scorrere le guide laterali per adattarle al formato carta che si sta caricando nel vassoio. Assicurarsi che le guide siano ben inserite negli alloggiamenti.

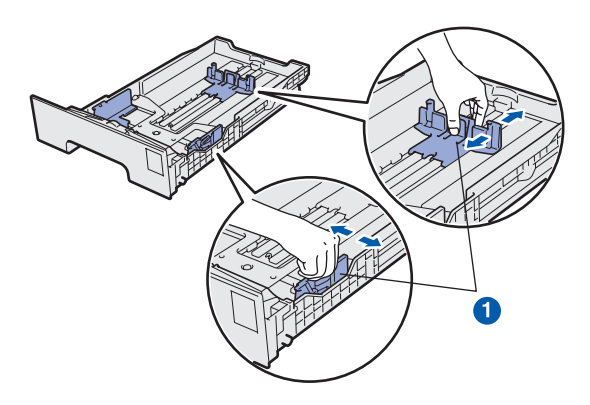

C Smuovere la risma di carta per evitare inceppamenti e problemi di alimentazione della carta.

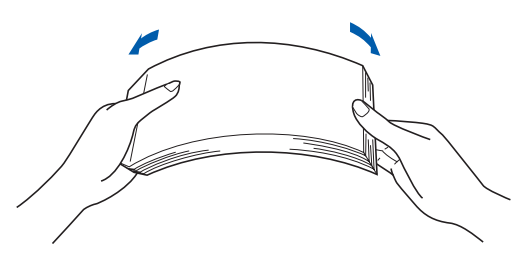

d Mettere la carta nel vassoio e assicurarsi che la carta sia al di sotto della tacca di altezza massima della carta **a.** Il lato da stampare deve essere rivolto verso il basso.

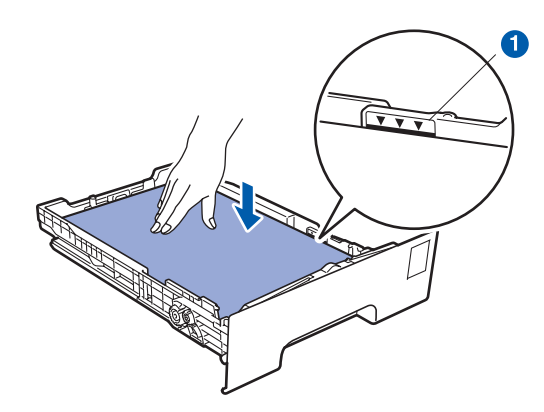

### **IMPORTANTE**

**Accertarsi che le guide tocchino i lati della carta affinché la stampante venga alimentata correttamente.** 

e Reinserire saldamente il vassoio della carta nell'apparecchio. Assicurarsi che sia completamente inserito nell'apparecchio.

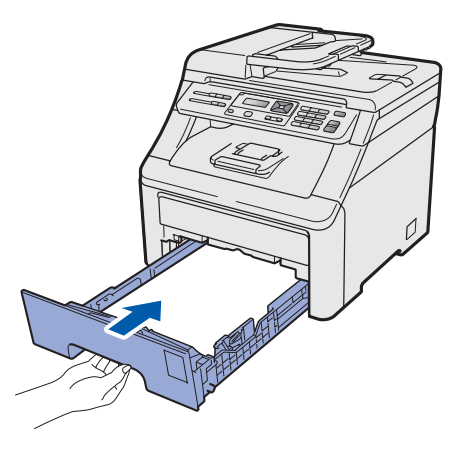

 $\mathbf f$  Aprire il supporto ribaltabile  $\mathbf 0$  per impedire che i fogli stampati sul lato rivolto verso il basso scivolino dal vassoio di uscita carta.

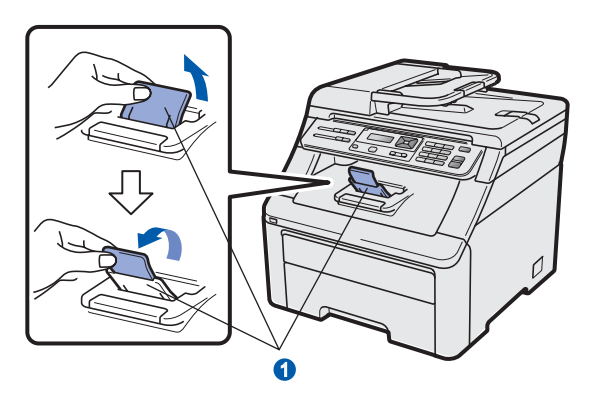

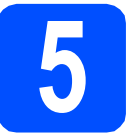

## **5 Collegare il cavo di alimentazione**

### *IMPORTANTE*

**Per il momento, NON collegare il cavo di interfaccia.**

a Assicurarsi che l'interruttore dell'apparecchio sia spento. Collegare il cavo di alimentazione CA all'apparecchio.

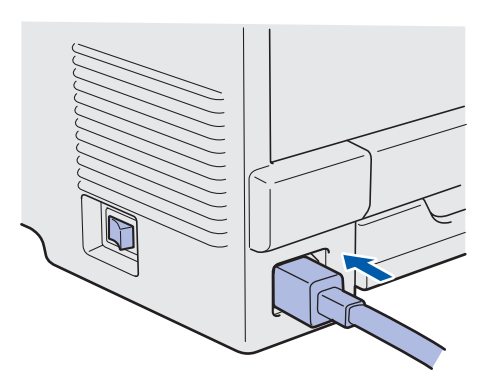

**b** Inserire il cavo di alimentazione CA in una presa CA. Accendere l'apparecchio.

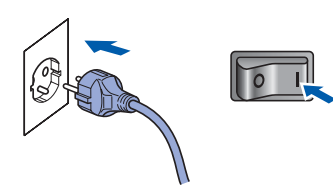

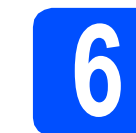

## **6 Selezionare la lingua**

a Dopo aver acceso l'apparecchio, sul display viene visualizzato quanto segue:

> Select Language Press OK Key

### Premere **OK**.

<span id="page-6-0"></span>**b** Premere **A** o **v** per selezionare la lingua, quindi premere **OK**.

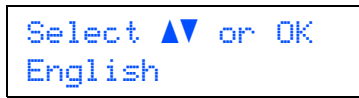

c Sul display viene richiesto di confermare la selezione.

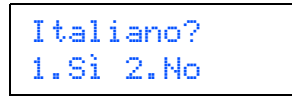

Se sul display è visualizzata la lingua corretta, premere **1**.

—OPPURE—

Premere 2 per tornare al punto **[b](#page-6-0)** e selezionare nuovamente la lingua.

### **Nota**

*Se è stata impostata una lingua errata, è possibile modificare la selezione dal menu del pannello di controllo dell'apparecchio. (Menu, 1, 0)*

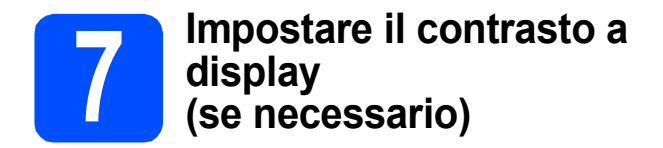

In caso di difficoltà nel leggere il display, provare a modificare l'impostazione del contrasto.

### a Premere **Menu**, **1**, **4**.

Setup generale 4.Contrasto LCD

**b** Premere A per aumentare il contrasto. —OPPURE— Premere ▼ per diminuire il contrasto.

Premere **OK**.

c Premere **Stop/Uscita**.

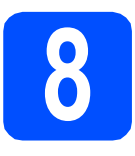

## **8 Selezionare il tipo di connessione**

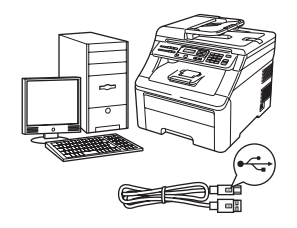

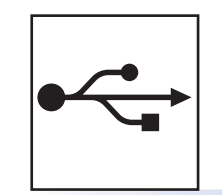

## **Per gli utenti che utilizzano un cavo di interfaccia USB**

Windows®, andare a [pagina 10](#page-9-0) Macintosh, andare a [pagina 14](#page-13-0)

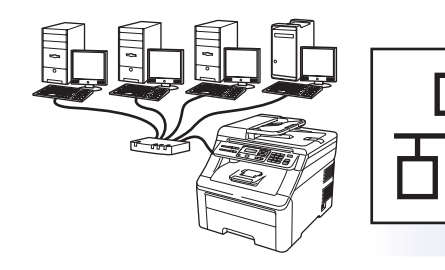

# **Rete cablata**

Windows<sup>®</sup>, andare a [pagina 16](#page-15-0) Macintosh, andare a [pagina 21](#page-20-0)

### **Nota**

*Per Windows Server® 2003/2008, consultare la* Guida dell'utente in rete *sul CD-ROM.*

**Windows**

Windows<sup>®</sup>

**Macintosh**

**Macintosh** 

**Windows** Windows<sup>®</sup>

**Macintosh**

**Macintosh** 

**Rete cablata**

Rete cablata

**USB**

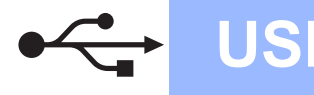

## <span id="page-9-0"></span>Per gli utenti che utilizzano un cavo di interfaccia USB **(Windows® 2000 Professional/XP/XP Professional x64 Edition/ Windows Vista®)**

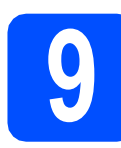

## **9 Prima dell'installazione**

**a** Verificare che il computer sia acceso e di aver eseguito l'accesso come amministratore.

### **IMPORTANTE**

- **Per il momento, NON collegare il cavo di interfaccia USB.**
- **Chiudere eventuali programmi in esecuzione.**
- **Le schermate possono variare in base al sistema operativo in uso.**
- **Il CD-ROM in dotazione include ScanSoft™ PaperPort™ 11SE. Questo software supporta solo Windows® 2000 (SP4 o versione successiva), XP (SP2 o versione successiva), XP Professional x64 Edition e Windows Vista®. Prima di installare MFL-Pro Suite, aggiornare Windows® con il Service Pack più recente.**
- **b** Spegnere e staccare l'apparecchio dalla presa CA e, nel caso sia già stato collegato al computer, dal cavo di interfaccia.

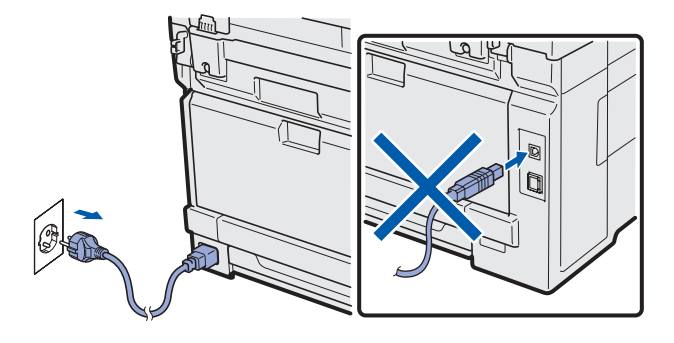

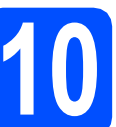

## **10 Installare MFL-Pro Suite**

a Inserire nell'unità CD-ROM il CD-ROM fornito in dotazione. Se viene visualizzata una schermata con il nome del modello, selezionare l'apparecchio in uso. Se viene visualizzata una schermata di selezione della lingua, selezionare la lingua desiderata.

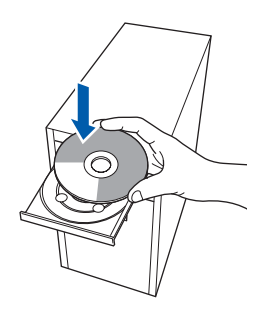

### **Nota**

*Se la schermata Brother non viene visualizzata automaticamente, aprire Risorse del computer (Computer), fare doppio clic sull'icona del CD-ROM, quindi fare doppio clic su Start.exe.*

**b** Viene visualizzato il menu principale del CD-ROM. Fare clic su **Installazione iniziale**.

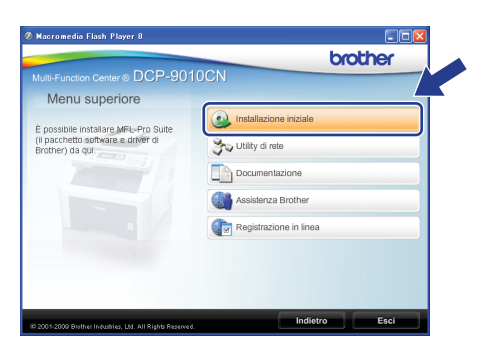

<span id="page-9-1"></span>c Fare clic su **Installazione MFL-Pro Suite**.

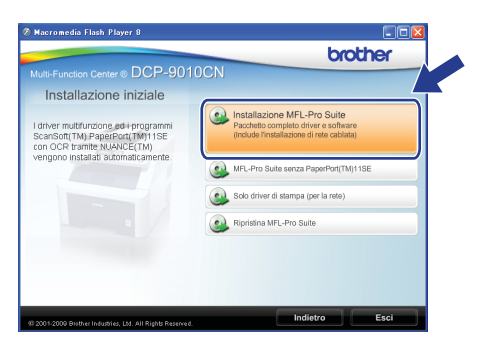

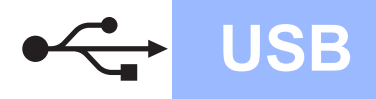

# **Windows USB ®**

## **Nota**

- *Se l'installazione non prosegue automaticamente, aprire nuovamente il menu principale estraendo e poi reinserendo il CD-ROM oppure fare doppio clic sul programma Start.exe nella cartella principale, quindi continuare dal punto* [c](#page-9-1) *per installare MFL-Pro Suite.*
- *Per Windows Vista®, quando compare la schermata Controllo dell'account utente, fare clic su Consenti.*

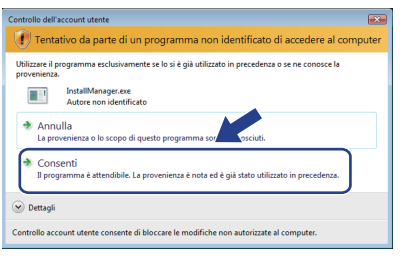

**d** Quando viene visualizzata la finestra del **Contratto di licenza** di ScanSoft™ PaperPort™ 11SE, fare clic su **Sì** per accettare i termini del **Contratto di licenza** del software.

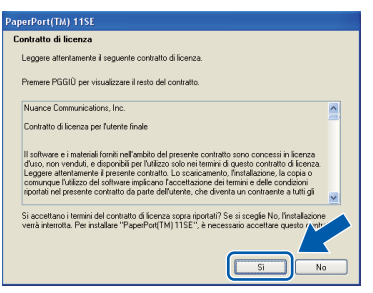

- e Viene avviata automaticamente l'installazione di ScanSoft™ PaperPort™ 11SE, seguita dall'installazione di MFL-Pro Suite.
- $\mathbf f$  Quando viene visualizzata la finestra del **Contratto di licenza** software di Brother MFL-Pro Suite, fare clic su **Sì** per accettare i termini del **Contratto di licenza** software.

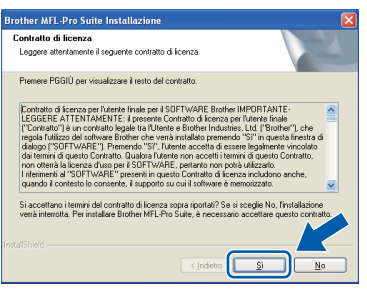

**g** Selezionare **Connessione locale**, quindi fare clic su **Avanti**. L'installazione prosegue.

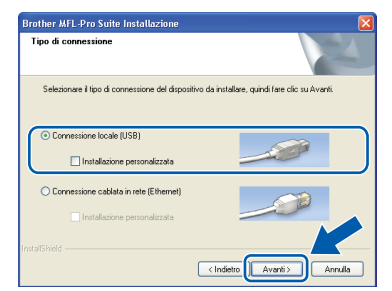

### **Nota**

*Se si desidera installare il driver PS (driver BR-Script di Brother), scegliere Installazione personalizzata, quindi seguire le istruzioni visualizzate. Quando compare la schermata Selezione funzioni, selezionare Driver Stampante PS, quindi continuare a seguire le istruzioni visualizzate.*

**h** Se non si desidera monitorare lo stato dell'apparecchio e la notifica degli errori dal computer, deselezionare **Abilita Controllo stato**, quindi scegliere **Avanti**.

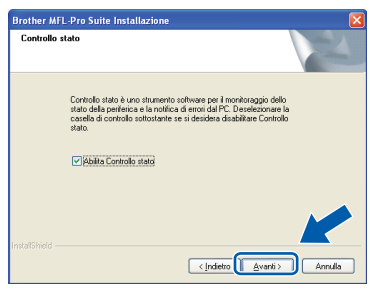

 $\Box$  Quando viene visualizzata questa schermata, passare al punto successivo.

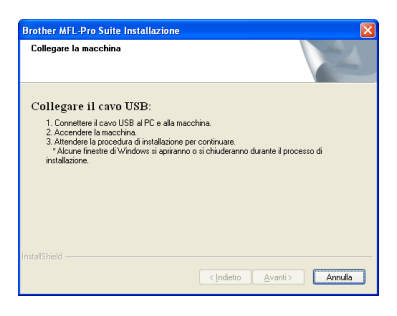

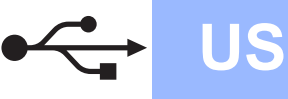

# **Windows USB ®**

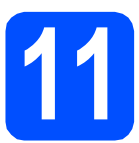

## **11 Collegare il cavo USB**

### **C** IMPORTANTE

- **NON collegare l'apparecchio a una porta USB della tastiera o a un hub USB non alimentato.**
- **Collegare l'apparecchio direttamente al computer.**
- a Rimuovere l'etichetta che copre il connettore di interfaccia USB.

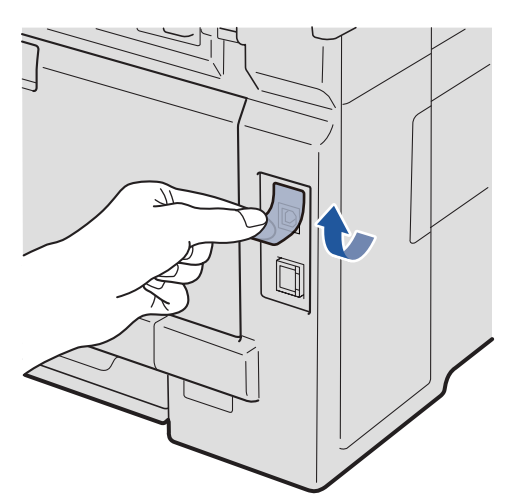

**b** Collegare il cavo USB al connettore USB dell'apparecchio contrassegnato con il simbolo **.** Quindi, collegare il cavo al computer.

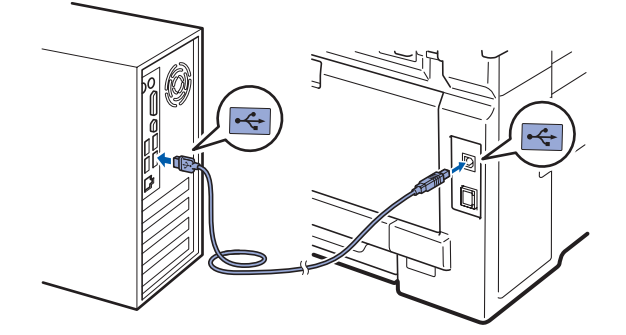

## **12 Collegare il cavo di alimentazione**

**a** Inserire il cavo di alimentazione CA in una presa CA. Accendere l'apparecchio.

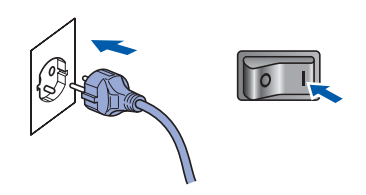

L'installazione proseguirà automaticamente. Le schermate dell'installazione verranno visualizzate una dopo l'altra.

### **IMPORTANTE**

**NON annullare nessuna delle schermate durante l'installazione. La visualizzazione di tutte le schermate può richiedere alcuni istanti.**

**b** Quando viene visualizzata la schermata **Registrazione in linea**, effettuare una selezione e seguire le istruzioni visualizzate sullo schermo. Dopo avere completato la procedura di registrazione, chiudere il browser per tornare a questa finestra. Quindi scegliere **Avanti**.

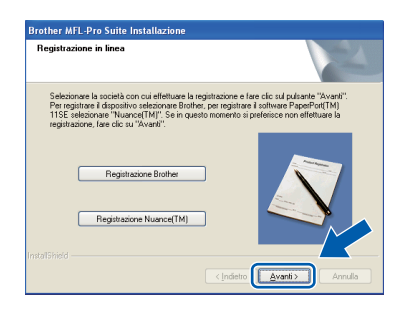

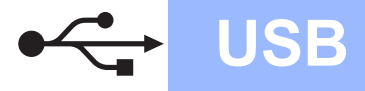

# **Windows USB ®**

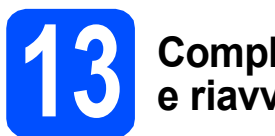

## **13 Completare l'operazione e riavviare**

**a** Fare clic su Fine per riavviare il computer. Una volta riavviato il computer, è necessario eseguire l'accesso come amministratore.

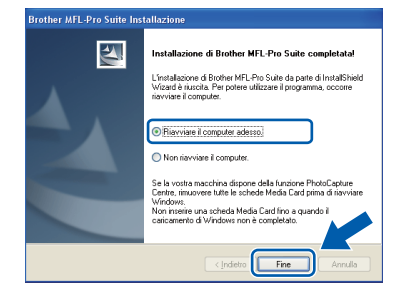

### **Nota**

*Se durante l'installazione del software viene visualizzato un messaggio di errore, eseguire il programma di Diagnostica installazione situato in Start/Tutti i Programmi/Brother/ DCP-XXXX (DCP-XXXX rappresenta il nome del modello in uso).*

**b** Se compare questa schermata, selezionare l'impostazione di aggiornamento del firmware e fare clic su **OK**.

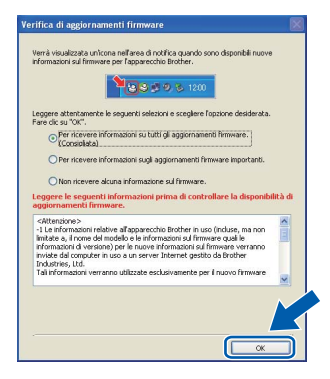

## **Nota**

*Per l'aggiornamento del firmware è necessario l'accesso a Internet.*

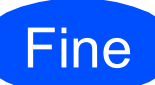

### Fine **L'installazione è completa.**

## **Nota**

*Driver della stampante XML Paper Specification Il driver della stampante XML Paper Specification è il driver più adatto per stampare da applicazioni che utilizzano i documenti XML Paper Specification. Scaricare il driver più aggiornato connettendosi al Brother Solutions Center all'indirizzo <http://solutions.brother.com/>.*

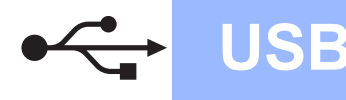

# **USB Macintosh**

## <span id="page-13-0"></span>**Per gli utenti che utilizzano un cavo di interfaccia USB (Mac OS X 10.3.9 o versione successiva)**

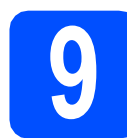

## **9 Prima dell'installazione**

a Accertarsi che l'apparecchio sia collegato alla rete elettrica e che il Macintosh sia acceso. È necessario eseguire l'accesso come amministratore.

### **IMPORTANTE**

**Per i driver e le informazioni aggiornate sul sistema operativo Mac OS X in uso, visitare [http://solutions.brother.com/.](http://solutions.brother.com/)**

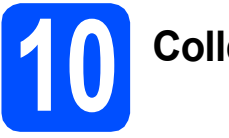

## **10 Collegare il cavo USB**

### **IMPORTANTE**

- **NON collegare l'apparecchio a una porta USB della tastiera o a un hub USB non alimentato.**
- **Collegare l'apparecchio direttamente al Macintosh.**
- a Rimuovere l'etichetta che copre il connettore di interfaccia USB.

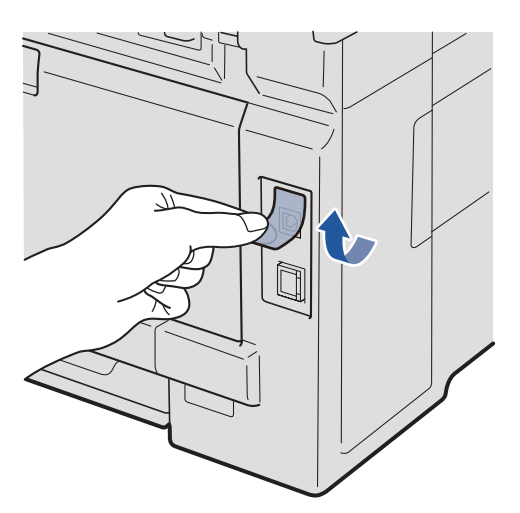

**b** Collegare il cavo USB al connettore USB dell'apparecchio contrassegnato con il simbolo **.** Quindi, collegare il cavo al computer.

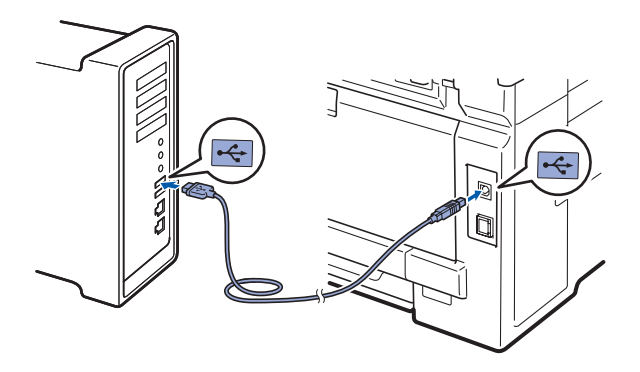

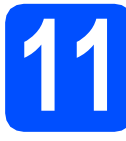

## **11 Installare MFL-Pro Suite**

a Inserire nell'unità CD-ROM il CD-ROM fornito in dotazione.

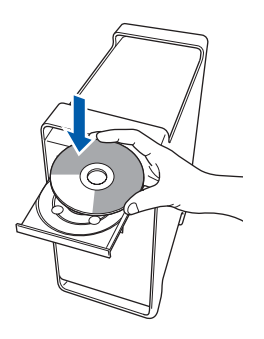

**b** Fare doppio clic su **Start Here OSX** per eseguire l'installazione.

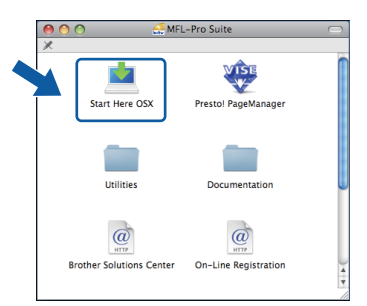

### **Nota**

*Se si desidera installare il driver PS, consultare la*  Guida software dell'utente *sul CD-ROM (driver BR-Script di Brother).*

c Attendere alcuni secondi per l'installazione del software. Dopo l'installazione, fare clic su **Riavvia** per completare l'installazione del software.

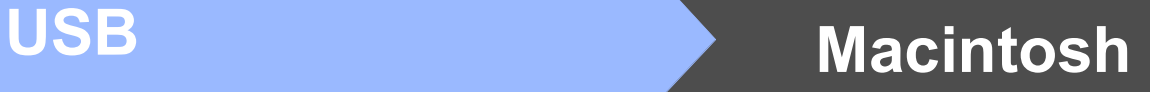

- **d** Il software Brother ricercherà il dispositivo Brother.
- e Selezionare l'apparecchio dall'elenco, quindi fare clic su **OK**.

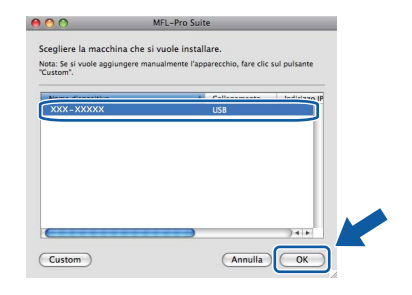

f Se compare questa schermata, fare clic su **OK**.

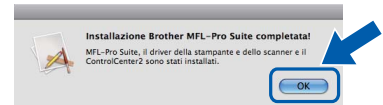

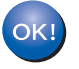

**L'installazione di MFL-Pro Suite è completa. Passare al punto** 12 **[a pagina 15](#page-14-0).**

<span id="page-14-0"></span>**12 Installare Presto! PageManager**

L'installazione di Presto! PageManager consente di dotare Brother ControlCenter2 della funzionalità di riconoscimento ottico dei caratteri (OCR). Presto! PageManager consente di acquisire, condividere e organizzare facilmente foto e documenti.

a Fare doppio clic su **Presto! PageManager**<sup>e</sup> seguire le istruzioni visualizzate sullo schermo.

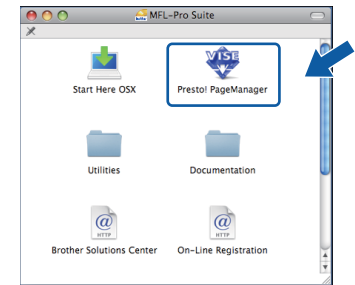

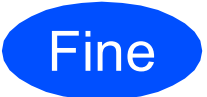

Fine **L'installazione è completa.**

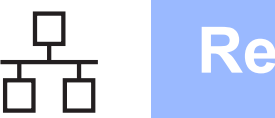

## <span id="page-15-0"></span>**Per gli utenti che utilizzano un cavo di interfaccia di rete cablata (Windows® 2000 Professional/XP/XP Professional x64 Edition/ Windows Vista®)**

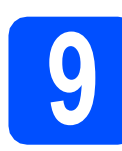

## **9 Prima dell'installazione**

**a** Verificare che il computer sia acceso e di aver eseguito l'accesso come amministratore.

### **IMPORTANTE**

- **Chiudere eventuali programmi in esecuzione.**
- **Le schermate possono variare in base al sistema operativo in uso.**
- **Il CD-ROM in dotazione include ScanSoft™ PaperPort™ 11SE. Questo software supporta solo Windows® 2000 (SP4 o versione successiva), XP (SP2 o versione successiva), XP Professional x64 Edition e Windows Vista®. Prima di installare MFL-Pro Suite, aggiornare Windows® con il Service Pack più recente.**

# **IMPORTANTE**

**Durante l'installazione, disabilitare tutti i software firewall (ad eccezione del Firewall di Windows®) e le applicazioni antispyware o antivirus.**

**b** Staccare l'apparecchio dalla presa CA.

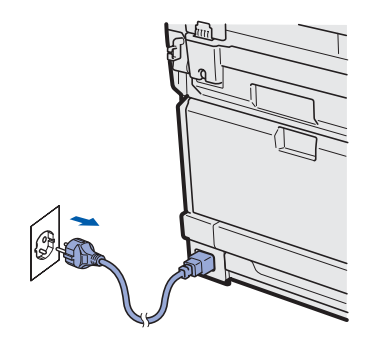

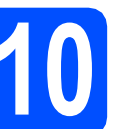

# **10 Collegare il cavo di rete**

a Collegare il cavo di interfaccia di rete al connettore LAN contrassegnato da un simbolo  $\frac{1}{6}$ , quindi collegarlo a una porta libera sull'hub.

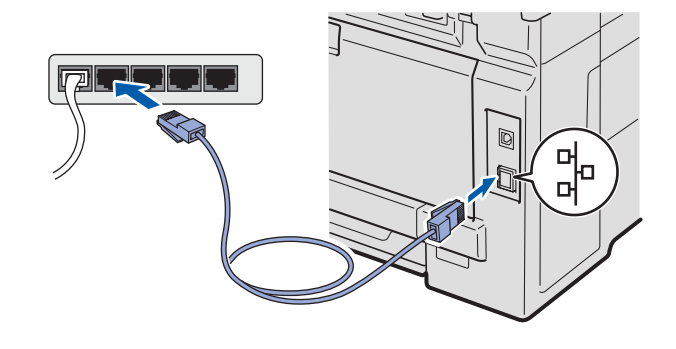

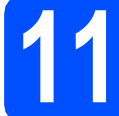

## **11 Collegare il cavo di alimentazione**

**a** Inserire il cavo di alimentazione CA in una presa CA. Accendere l'apparecchio.

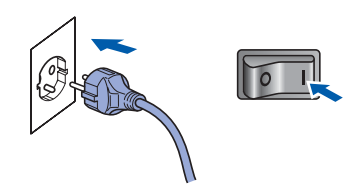

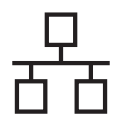

# **Windows Rete cablata ®**

<span id="page-16-1"></span>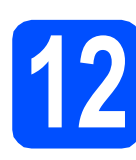

## **12 Installare MFL-Pro Suite**

**a** Inserire nell'unità CD-ROM il CD-ROM fornito in dotazione. Se viene visualizzata una schermata con il nome del modello, selezionare l'apparecchio in uso. Se viene visualizzata una schermata di selezione della lingua, selezionare la lingua desiderata.

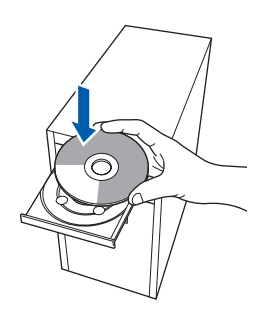

### **Nota**

*Se la schermata Brother non viene visualizzata automaticamente, aprire Risorse del computer (Computer), fare doppio clic sull'icona del CD-ROM, quindi fare doppio clic su Start.exe.*

**b** Viene visualizzato il menu principale del CD-ROM. Fare clic su **Installazione iniziale**.

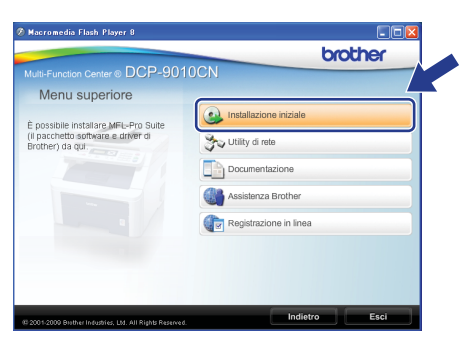

<span id="page-16-0"></span>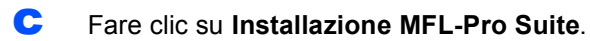

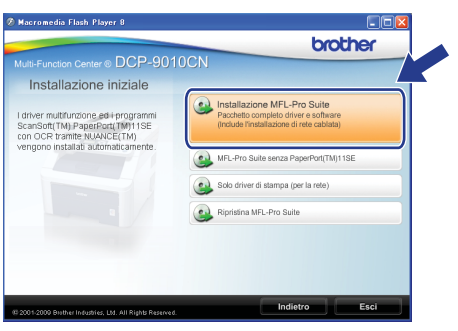

### **Nota**

- *Se l'installazione non prosegue automaticamente, aprire nuovamente il menu principale estraendo e poi reinserendo il CD-ROM oppure fare doppio clic sul programma Start.exe nella cartella principale, quindi continuare dal punto* [c](#page-16-0) *per installare MFL-Pro Suite.*
- *Per Windows Vista®, quando compare la schermata Controllo dell'account utente, fare clic su Consenti.*

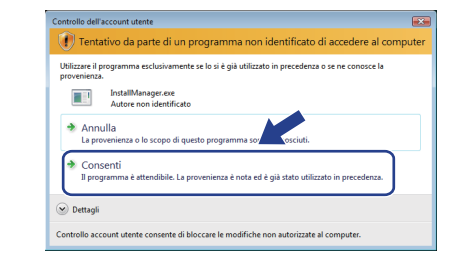

**d** Quando viene visualizzata la finestra del **Contratto di licenza** di ScanSoft™ PaperPort™ 11SE, fare clic su **Sì** per accettare i termini del **Contratto di licenza** del software.

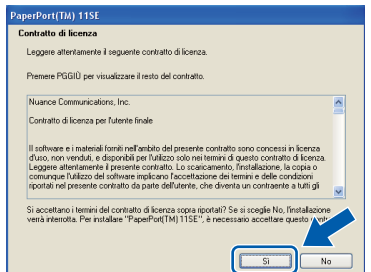

- e Viene avviata automaticamente l'installazione di ScanSoft™ PaperPort™ 11SE, seguita dall'installazione di MFL-Pro Suite.
- f Quando viene visualizzata la finestra del **Contratto di licenza** software di Brother MFL-Pro Suite, fare clic su **Sì** per accettare i termini del **Contratto di licenza** software.

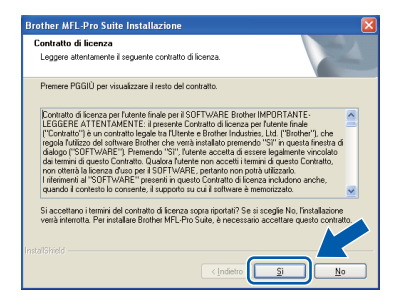

# **Windows Rete cablata ®**

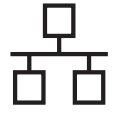

g Selezionare **Connessione cablata in rete**, quindi fare clic su **Avanti**.

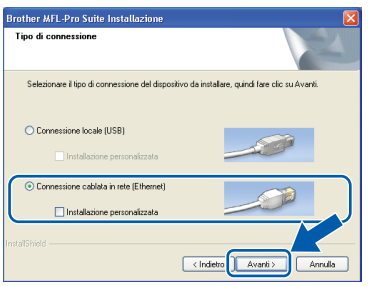

## **Nota**

*Se si desidera installare il driver PS (driver BR-Script di Brother), scegliere Installazione personalizzata, quindi seguire le istruzioni visualizzate. Quando compare la schermata Selezione funzioni, selezionare Driver Stampante PS, quindi continuare a seguire le istruzioni visualizzate.*

**h** Per gli utenti di Windows<sup>®</sup> XP SP2 o versione successiva/XP Professional x64 Edition/Windows Vista®, quando viene visualizzata questa schermata, scegliere **Modificare le impostazioni della porta Firewall per attivare la connessione in rete e procedere con l'installazione. (Consigliata).** e fare clic su **Avanti**.

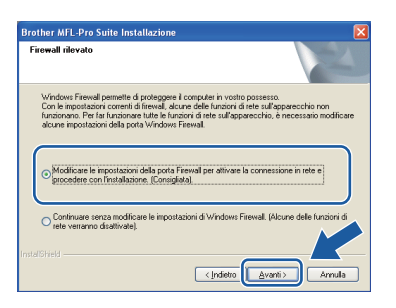

Se non si utilizza Windows® Firewall, vedere la Guida dell'utente del software in uso per informazioni sull'aggiunta delle seguenti porte di rete.

- Per la scansione in rete, aggiungere la porta UDP 54925.
- Se sussistono ancora problemi con i collegamenti di rete, aggiungere la porta UDP 137.

 $\overline{\phantom{a}}$  Se l'apparecchio è configurato per la rete. scegliere l'apparecchio dall'elenco, quindi fare clic su **Avanti**.

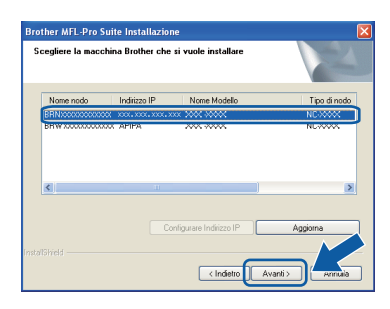

## **Nota**

- *È possibile trovare l'indirizzo IP dell'apparecchio e il nome del nodo stampando l'elenco di configurazioni di rete. Vedere [Stampare l'elenco delle configurazioni di rete](#page-24-0)* [a pagina 25](#page-24-0).
- *Se l'apparecchio non viene rilevato in rete, viene visualizzata la seguente schermata.*

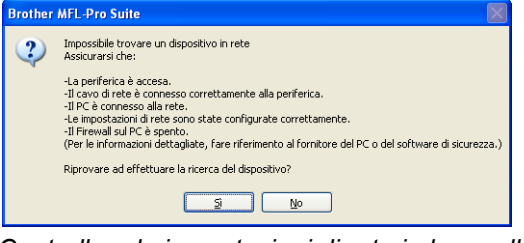

*Controllare le impostazioni di rete in base alle istruzioni visualizzate sullo schermo.*

*• Se l'indirizzo IP dell'apparecchio non è ancora configurato per l'utilizzo in rete, viene visualizzata la seguente schermata.*

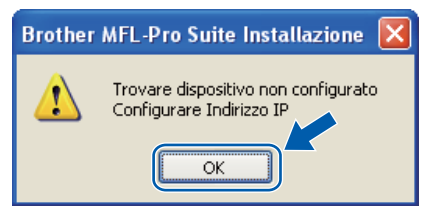

*Fare clic su OK, quindi selezionare Configurare Indirizzo IP. Immettere per l'apparecchio un indirizzo IP valido per la rete in uso, seguendo le istruzioni visualizzate sullo schermo.*

Se non si desidera monitorare lo stato dell'apparecchio e la notifica degli errori dal computer, deselezionare **Abilita Controllo stato**, quindi scegliere **Avanti**.

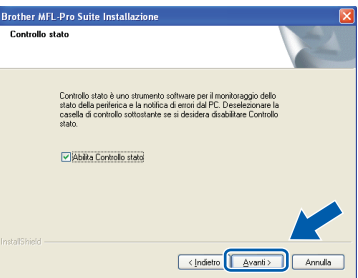

 $k$  Viene avviata automaticamente l'installazione dei driver Brother. Le schermate di installazione vengono visualizzate in sequenza.

### **IMPORTANTE**

**NON annullare nessuna delle schermate durante l'installazione. La visualizzazione di tutte le schermate può richiedere alcuni istanti.**

### **Nota**

*Per Windows Vista®, quando compare questa schermata selezionare la casella di spunta e quindi Installa per completare correttamente l'installazione.*

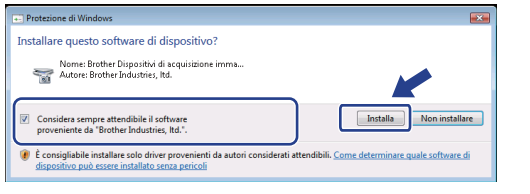

l Quando viene visualizzata la schermata **Registrazione in linea**, effettuare una selezione e seguire le istruzioni visualizzate sullo schermo. Dopo avere completato il processo di registrazione, chiudere il browser per tornare a questa finestra. Quindi scegliere **Avanti**.

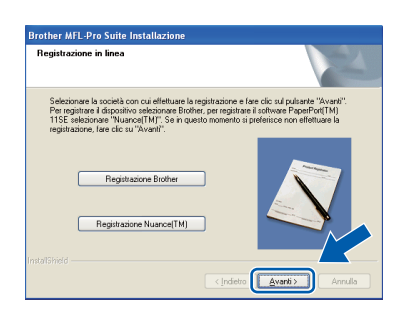

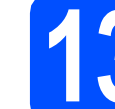

## **13 Completare l'operazione e riavviare**

**a** Fare clic su Fine per riavviare il computer. Una volta riavviato il computer, è necessario eseguire l'accesso come amministratore.

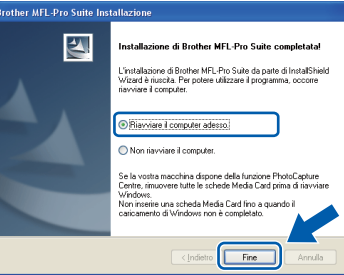

### **Nota**

*Se durante l'installazione del software viene visualizzato un messaggio di errore, eseguire il programma di Diagnostica installazione situato in Start/Tutti i Programmi/Brother/ DCP-XXXX LAN (dove DCP-XXXX rappresenta il nome del modello in uso).*

**b** Se compare questa schermata, selezionare l'impostazione di aggiornamento del firmware e fare clic su **OK**.

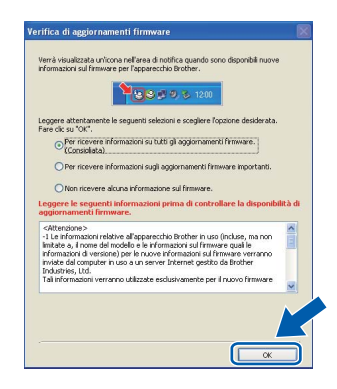

### **Nota**

*Per l'aggiornamento del firmware è necessario l'accesso a Internet.*

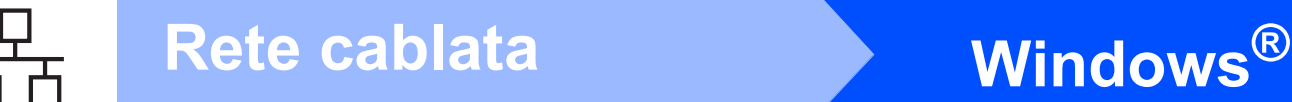

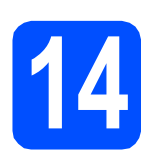

### **14 Installare MFL-Pro Suite su altri computer (se necessario)**

Per utilizzare l'apparecchio con dei computer in rete, installare MFL-Pro Suite su tutti i computer. Passare al punto 12 [a pagina 17.](#page-16-1)

## **Nota**

### *Licenza di rete (Windows®)*

*Il prodotto comprende una licenza PC per un massimo di 5 utenti. Tale licenza consente l'installazione di MFL-Pro Suite, incluso ScanSoft™ PaperPort™ 11SE, su un massimo di 5 PC in rete. Per installare ScanSoft™ PaperPort™ 11SE su altri computer, acquistare il pack Brother NL-5, un contratto multilicenza PC per un massimo di 5 utenti aggiuntivi. Per acquistare il pack NL-5, contattare il proprio rivenditore autorizzato Brother o il servizio di assistenza clienti Brother.*

Fine **L'installazione è completa.**

## **Nota**

*Driver della stampante XML Paper Specification Il driver della stampante XML Paper Specification è il driver più adatto per stampare da applicazioni che utilizzano i documenti XML Paper Specification. Scaricare il driver più aggiornato connettendosi al Brother Solutions Center all'indirizzo <http://solutions.brother.com/>.*

## <span id="page-20-0"></span>**Per gli utenti che utilizzano un cavo di interfaccia di rete cablata (Mac OS X 10.3.9 o versione successiva)**

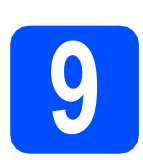

## **9 Prima dell'installazione**

- a Accertarsi che l'apparecchio sia collegato alla rete elettrica e che il Macintosh sia acceso. È necessario eseguire l'accesso come amministratore.
- **IMPORTANTE**

**Per i driver e le informazioni aggiornate sul sistema operativo Mac OS X in uso, visitare <http://solutions.brother.com/>.**

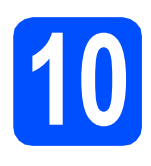

# **10 Collegare il cavo di rete**

a Collegare il cavo di interfaccia di rete al connettore LAN contrassegnato da un simbolo **FF**, quindi collegarlo a una porta libera sull'hub.

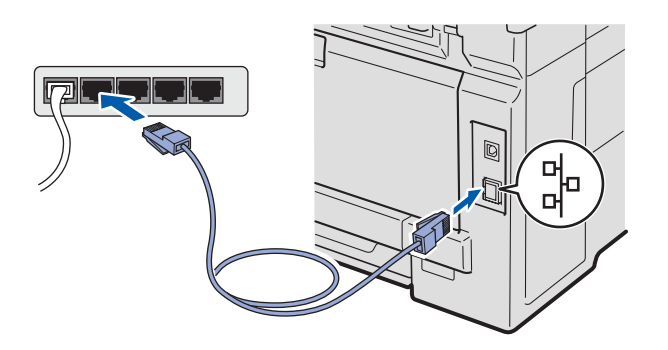

<span id="page-20-1"></span>**11 Installare MFL-Pro Suite**

a Inserire nell'unità CD-ROM il CD-ROM fornito in dotazione.

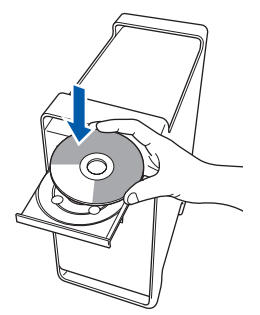

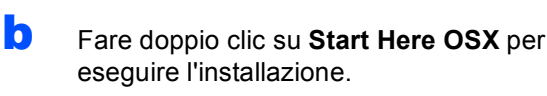

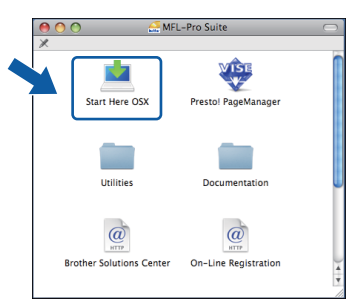

### **Nota**

*Se si desidera installare il driver PS, consultare la*  Guida dell'utente in rete *sul CD-ROM (driver BR-Script di Brother).*

- c Attendere alcuni secondi per l'installazione del software. Dopo l'installazione, fare clic su **Riavvia** per completare l'installazione del software.
- **d** Il software Brother ricercherà il dispositivo Brother.

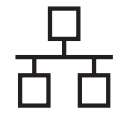

# Rete cablata **Macintosh**

e Se l'apparecchio è configurato per la rete, scegliere l'apparecchio dall'elenco, quindi fare clic su **OK**.

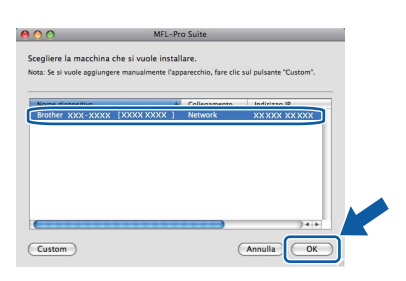

## **Nota**

*Se l'apparecchio non viene rilevato in rete, controllare le impostazioni di rete.*

## **Nota**

*Se compare questa schermata, fare clic su OK.*

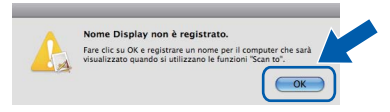

*• Immettere un nome della lunghezza massima di 15 caratteri per il Macintosh in uso in Nome Display, quindi fare clic su OK. Passare al punto* [f](#page-21-1)*.*

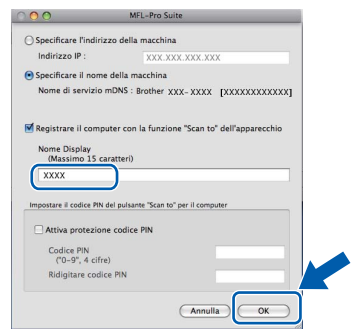

- *Se si desidera utilizzare il tasto Scan dell'apparecchio per eseguire la scansione in rete, selezionare la casella Registrare il computer con la funzione "Scan to" dell'apparecchio.*
- *Il nome immesso apparirà sul display LCD dell'apparecchio quando si preme il tasto*  $\geq$  e *si sceglie un'opzione di scansione. Per ulteriori informazioni, vedere* Scansione in rete *nella*  Guida software dell'utente *sul CD-ROM.*
- <span id="page-21-1"></span>f Se compare questa schermata, fare clic su **OK**.

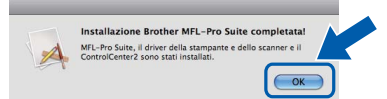

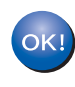

**L'installazione di MFL-Pro Suite è completa. Passare al punto** 12 **[a pagina 22](#page-21-0).**

# <span id="page-21-0"></span>**12 Installare Presto! PageManager**

L'installazione di Presto! PageManager consente di dotare Brother ControlCenter2 della funzionalità di riconoscimento ottico dei caratteri (OCR). Presto! PageManager consente di acquisire, condividere e organizzare facilmente foto e documenti.

- 
- a Fare doppio clic su **Presto! PageManager**<sup>e</sup> seguire le istruzioni visualizzate sullo schermo.

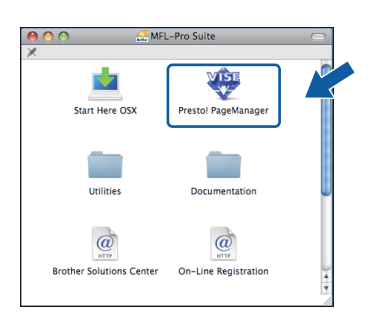

## **13 Installare MFL-Pro Suite su altri computer (se necessario)**

Per utilizzare l'apparecchio con dei computer in rete, installare MFL-Pro Suite su tutti i computer. Passare al punto 11 [a pagina 21](#page-20-1).

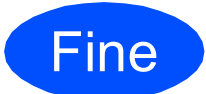

Fine **L'installazione è completa.**

# **Per utenti in rete**

## **Utilità BRAdmin Light (per utenti Windows®)**

BRAdmin Light è un'utilità per l'impostazione iniziale dei dispositivi Brother collegati in rete. Il programma è anche in grado di cercare prodotti Brother presenti sulla rete, visualizzarne lo stato e configurarne le impostazioni di rete di base, quali l'indirizzo IP.

Per ulteriori informazioni su BRAdmin Light, visitare il sito <http://solutions.brother.com/>.

### **Nota**

*Se si desidera una gestione più avanzata della stampante, utilizzare la versione aggiornata dell'utilità BRAdmin Professional di Brother, scaricabile dal sito internet [http://solutions.brother.com/.](http://solutions.brother.com/)*

### **Installare l'utilità di configurazione BRAdmin Light**

**a** Fare clic su Utility di rete nella schermata del menu.

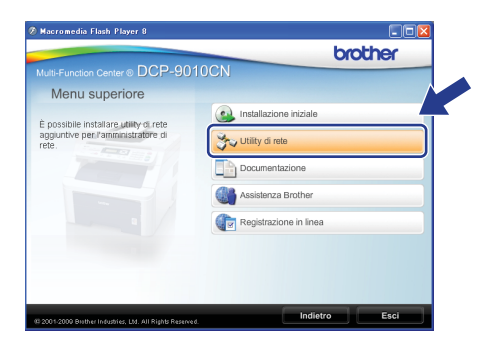

**b** Fare clic su **BRAdmin Light** e seguire le istruzioni visualizzate sullo schermo.

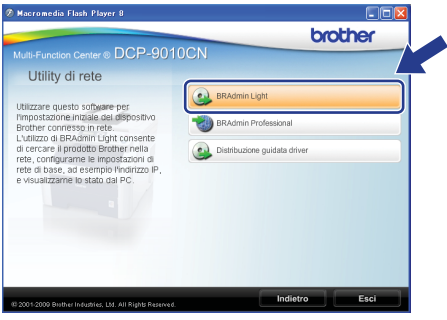

### **Impostare Indirizzo IP, Subnet mask e Gateway utilizzando BRAdmin Light**

### **Nota**

*Se nella propria rete è presente un server DHCP/BOOTP/RARP, non eseguire la seguente operazione. L'apparecchio ottiene automaticamente un indirizzo IP.*

**a** Avviare BRAdmin Light. Il programma cerca automaticamente le nuove periferiche.

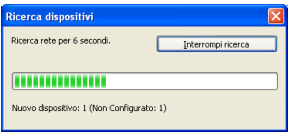

**b** Fare doppio clic sulla periferica non configurata.

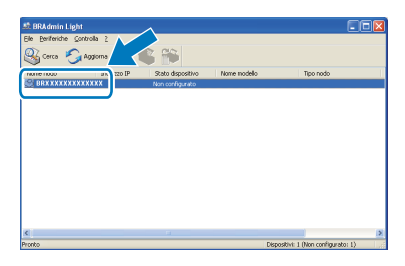

### **Nota**

*La password predefinita per l'apparecchio è "access". È possibile utilizzare BRAdmin Light per cambiare questa password.*

c Selezionare **STATICO** alla voce **Metodo di avvio**. Immettere **Indirizzo IP**, **Subnet mask** e **Gateway**, quindi fare clic su **OK**.

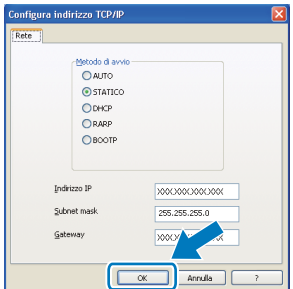

**d** Le informazioni relative agli indirizzi verranno salvate nell'apparecchio.

## **Utilità BRAdmin Light (per utenti Mac OS X)**

BRAdmin Light è un'utilità per l'impostazione iniziale dei dispositivi Brother collegati in rete. Il programma è anche in grado di cercare prodotti Brother presenti sulla rete, visualizzarne lo stato e configurarne le impostazioni di rete di base, quali l'indirizzo IP, da un computer con Mac OS X 10.3.9 o versione successiva.

Il software BRAdmin Light viene installato automaticamente durante l'installazione del driver della stampante. Se il driver della stampante è già installato, non è necessario installare nuovamente BRAdmin Light. Per ulteriori informazioni su BRAdmin Light, visitare il sito<http://solutions.brother.com/>.

### **Impostare Indirizzo IP, Subnet mask e Gateway utilizzando BRAdmin Light**

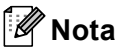

- *Se nella propria rete è presente un server DHCP/BOOTP/RARP, non eseguire la seguente operazione. L'apparecchio ottiene automaticamente un indirizzo IP.*
- *Accertarsi che sul computer sia installato il software client Java™ 1.4.2 o versione successiva.*
- *La password predefinita per l'apparecchio è "access". È possibile utilizzare BRAdmin Light per cambiare questa password.*
- **a** Fare doppio clic su Macintosh HD sulla scrivania.

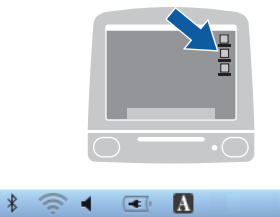

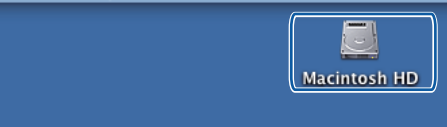

Ō

b Selezionare **Libreria**, **Printers**, **Brother**, quindi **Utilities**.

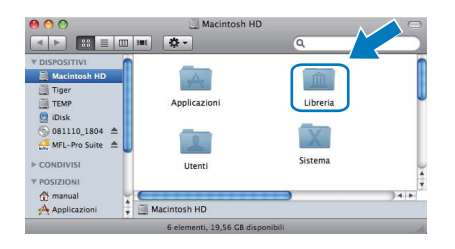

c Fare doppio clic sul file **BRAdmin Light.jar** ed eseguire il software. BRAdmin Light cerca automaticamente le nuove periferiche.

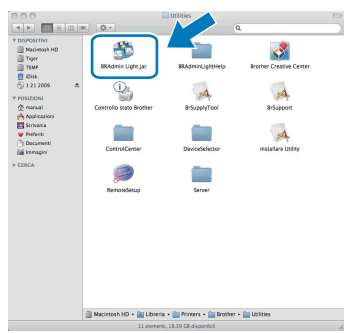

**d** Fare doppio clic sulla periferica non configurata.

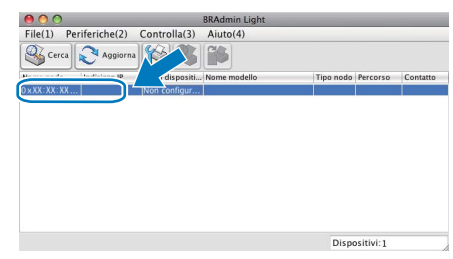

e Selezionare **STATICO** alla voce **Metodo Boot**. Immettere **Indirizzo IP**, **Subnet mask** e **Gateway**, quindi fare clic su **OK**.

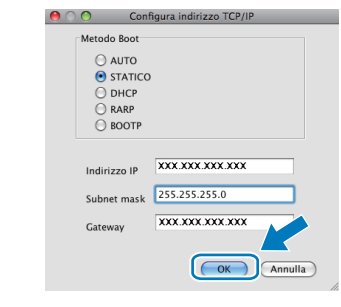

f Le informazioni relative agli indirizzi verranno salvate nell'apparecchio.

## **Gestione basata su Web (browser)**

Il server di stampa Brother è dotato di un server Web che consente di monitorarne lo stato o di modificarne alcune impostazioni di configurazione, tramite HTTP (Hyper Text Transfer Protocol).

### **Nota**

- *Il nome utente è "admin" e la password predefinita è "access". È possibile utilizzare un browser per cambiare questa password.*
- *Si consiglia di utilizzare Microsoft® Internet Explorer® 6.0 (o versione successiva) o Firefox 1.0 (o versione successiva) per Windows® e Safari 1.3 per Macintosh. Verificare inoltre che JavaScript e i cookie siano sempre abilitati in qualsiasi browser in uso. Per utilizzare un browser, sarà necessario conoscere l'indirizzo IP del server di stampa. L'indirizzo IP del server di stampa è elencato nell'elenco di configurazioni di rete.*
- **a** Aprire il browser.
- **b** Digitare http://indirizzo\_ip\_stampante/ nel browser (dove "indirizzo\_ip\_stampante" è l'indirizzo IP della stampante o il nome del server di stampa).
	- Ad esempio, http://192.168.1.2/

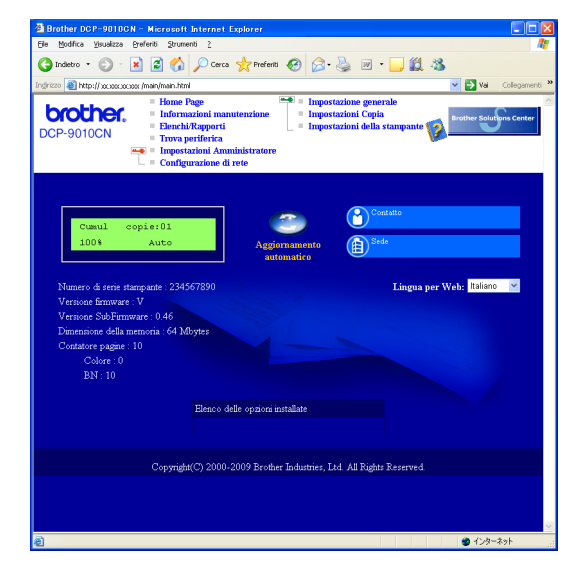

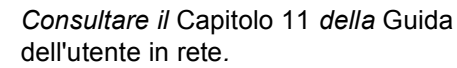

## <span id="page-24-0"></span>**Stampare l'elenco delle configurazioni di rete**

È possibile stampare l'elenco delle configurazioni di rete per verificare le impostazioni di rete correnti. Per stampare l'elenco di configurazioni di rete:

- a Accendere l'apparecchio e attendere che lo stato dell'apparecchio sia impostato su Ready.
- b Premere **Menu**, **5**, **4**.

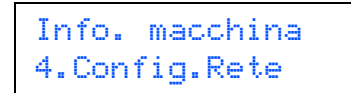

c Premere **Inizio**.

Verranno stampate le impostazioni di rete correnti.

## **Ripristino delle impostazioni di rete predefinite di fabbrica**

Per ripristinare tutte le impostazioni di rete del server interno di Stampa/Scansione in base all'impostazione predefinita dal produttore, attenersi alla procedura indicata di seguito.

- a Accertarsi che l'apparecchio non sia in funzione, quindi disinserire tutti i cavi dall'apparecchio (ad eccezione del cavo di alimentazione).
- b Premere **Menu**, **4**, **0**.

Rete 0.Reset rete

- c Premere **1** per selezionare Reset.
- d Premere **1** per selezionare Sì.
- e L'apparecchio viene riavviato; ricollegare i cavi una volta completata la procedura.

## **Scelta del luogo di installazione**

Posizionare l'apparecchio su una superficie piana e stabile. Selezionare un punto non soggetto a vibrazioni e urti, come ad esempio un tavolo. Posizionare l'apparecchio vicino a una presa elettrica standard provvista di messa a terra. Scegliere una posizione di installazione dove la temperatura resti compresa tra 10°C e 32,5°C e l'umidità tra il 20% e l'80% (senza condensa).

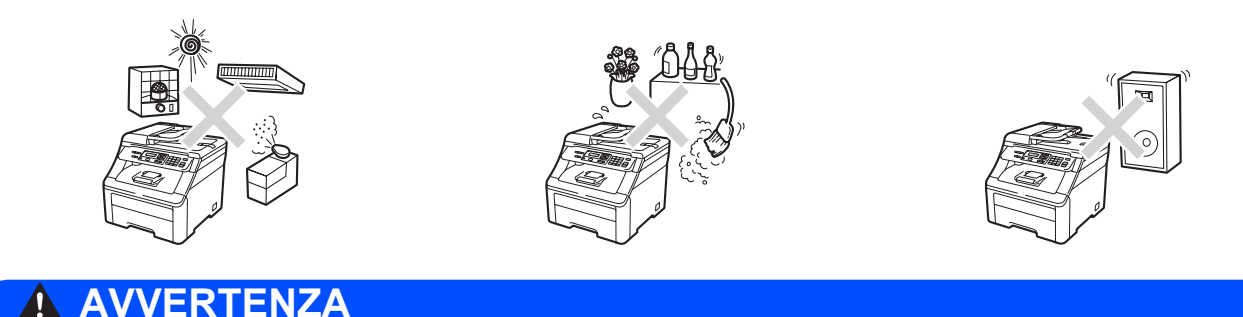

### **• NON esporre l'apparecchio alla luce solare diretta, ad eccessivo calore, fiamme esposte, gas salati o corrosivi, umidità o polvere.**

**• NON installare vicino a sorgenti di calore, condizionatori d'aria, frigoriferi, acqua, o prodotti chimici.**

## **A ATTENZIONE**

- **Evitare di posizionare l'apparecchio in una zona molto trafficata.**
- **Evitare di posizionare l'apparecchio sulla moquette.**
- **NON collegare l'apparecchio a prese elettriche azionate da interruttori a muro o temporizzatori automatici o ad un impianto condiviso con grosse apparecchiature elettriche che possono determinare interruzioni dell'alimentazione elettrica.**
- **L'interruzione di corrente può cancellare le informazioni dalla memoria dell'apparecchio.**
- **Accertarsi che non vi sia rischio di inciampare sui cavi di collegamento dell'apparecchio.**

## **Per usare l'apparecchio in sicurezza**

Conservare queste istruzioni per una consultazione futura e leggerle prima di procedere a qualsiasi intervento di manutenzione.

### **AVVERTENZA**

**All'interno dell'apparecchio vi sono elettrodi ad alta tensione. Prima di procedere alla pulizia dell'interno dell'apparecchio, assicurarsi di avere scollegato il cavo di alimentazione dalla presa elettrica. In questo modo è possibile evitare una scossa elettrica.**

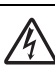

**NON maneggiare la spina con le mani bagnate. Questo potrebbe causare una scossa elettrica. Accertarsi che la spina sia completamente inserita.**

**Questo prodotto deve essere installato nelle vicinanze di una presa elettrica facilmente accessibile. In caso di emergenze, scollegare il cavo di alimentazione dalla presa elettrica, in modo da escludere completamente l'alimentazione.**

**NON utilizzare sostanze infiammabili in prossimità dell'apparecchio. NON utilizzare alcun tipo di spray per pulire le superfici interne o esterne dell'apparecchio. In questo modo potrebbe verificarsi una scossa elettrica o un incendio. Consultare** *Manutenzione ordinaria* **nella**  *Guida dell'utente* **per informazioni relative alla pulizia dell'apparecchio.**

**NON utilizzare un aspirapolvere per rimuovere il toner che fuoriesce eventualmente dalla cartuccia. In questo modo l'interno dell'aspirapolvere potrebbe prendere fuoco ed essere causa potenziale di incendio. Pulire attentamente i residui del toner con un panno morbido, asciutto e senza peli e smaltirlo in conformità alla legislazione locale.**

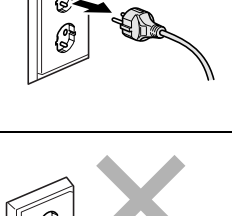

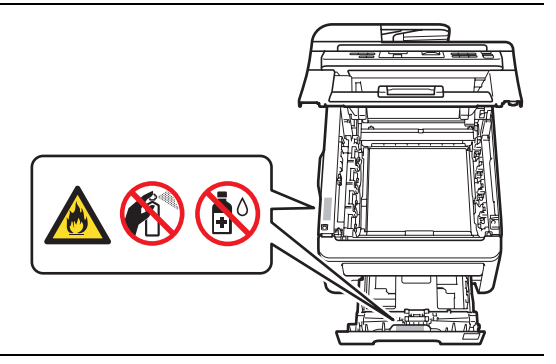

## **ATTENZIONE**

**Dopo l'utilizzo dell'apparecchio, alcune parti interne risultano bollenti. Per evitare lesioni, quando si apre il coperchio superiore o il coperchio posteriore (vassoio di uscita posteriore) dell'apparecchio, NON toccare mai le parti ombreggiate nella figura.**

**Per prevenire infortuni si raccomanda di non poggiare le mani sul bordo dell'apparecchio sotto il coperchio documenti, sotto il coperchio dello scanner oppure sotto il coperchio superiore, come indicato nelle figure.**

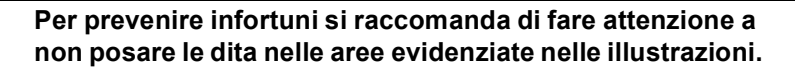

### **IMPORTANTE**

**Il gruppo fusore è contrassegnato con un'etichetta di avvertenza. NON rimuovere o danneggiare l'etichetta.**

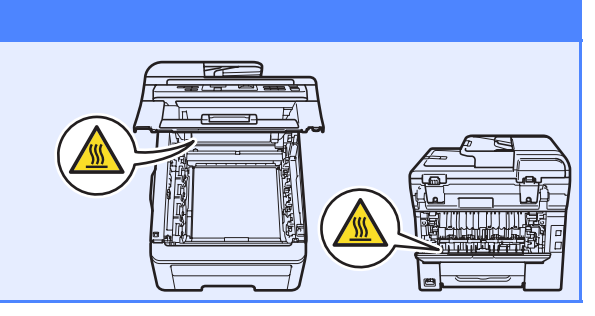

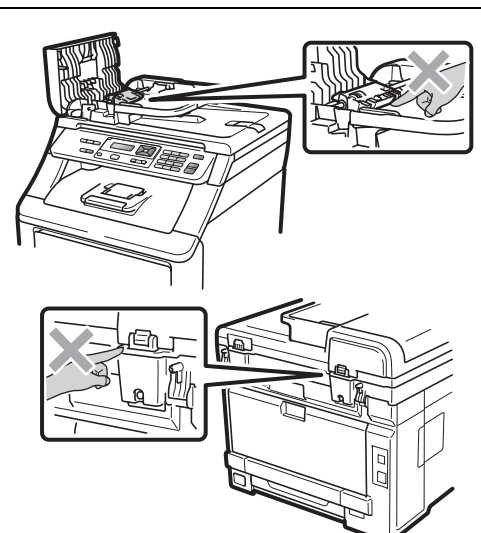

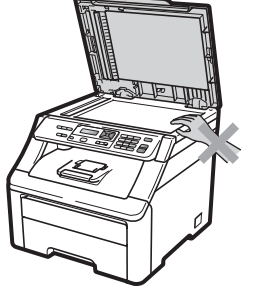

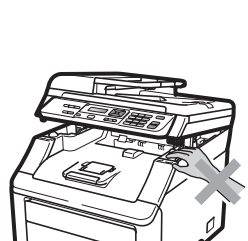

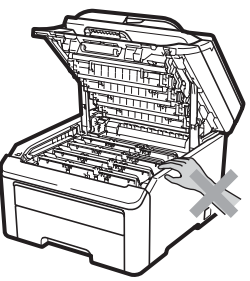

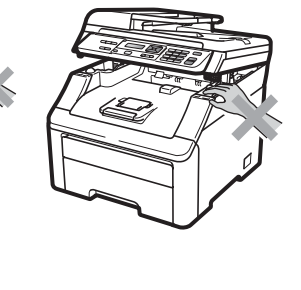

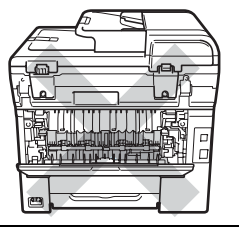

# **Ulteriori informazioni**

## **Normative**

### **Dichiarazione di conformità CE**

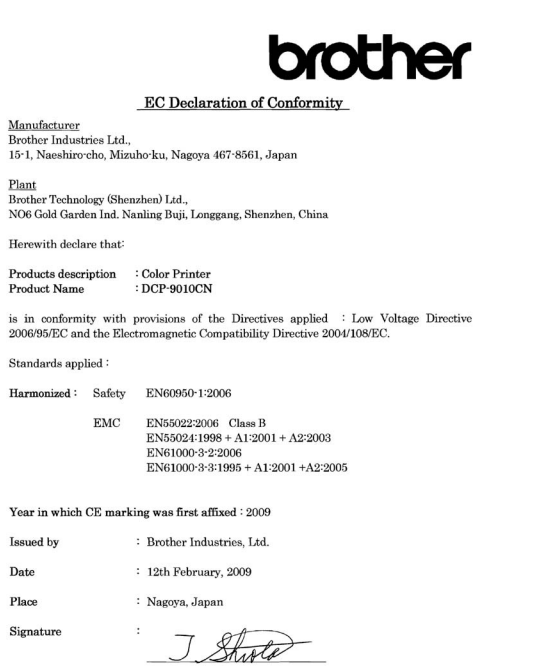

Junji Shiota General Manager Quality Management Dept.

### **Dichiarazione di conformità CE**

Il produttore <u>n produtions</u><br>Brother Industries Ltd.,<br>15-1, Naeshiro-cho, Mizuho-ku, Nagoya 467-8561, Giappone

Stabilimento 

Con la presente dichiara che:

Descrizione del prodotto : Stampante a colori  $\therefore$  DCP-9010CN Nome del prodotto

è conforme alle disposizioni delle direttive vigenti: Direttiva Bassa Tensione 2006/95/CE e Direttiva sulla Compatibilità Elettromagnetica 2004/108/CE

Standard applicati:

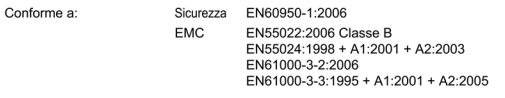

Primo anno di apposizione del marchio CE: 2009

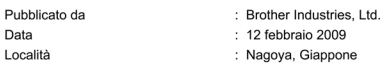

### **Disconnessione del dispositivo**

Questo prodotto deve essere installato nelle vicinanze di una presa elettrica facilmente accessibile. In caso di emergenze, scollegare il cavo di alimentazione dalla presa elettrica in modo da escludere completamente l'alimentazione.

### **Collegamento a una rete LAN**

## **A ATTENZIONE**

NON collegare questo prodotto a una rete LAN soggetta a sovratensioni.

### **Interferenze radio**

Il prodotto è conforme alle disposizioni EN55022 (Pubblicazione CISPR 22)/Classe B.

### **Direttiva UE 2002/96/CE e EN50419**

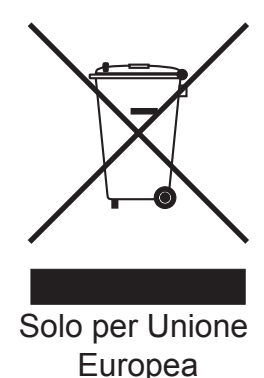

Questa apparecchiatura riporta il seguente simbolo di riciclaggio. Esso significa che a fine vita questo prodotto dovrà essere smaltito separatamente in appropriati luoghi di raccolta e non insieme ai normali rifiuti domestici. Un beneficio per l'ambiente a vantaggio di tutti. (Solo per Unione Europea)

### **Dichiarazione di conformità al programma internazionale ENERGY STAR**®

Lo scopo del programma internazionale ENERGY

STAR<sup>®</sup> è quello di promuovere lo sviluppo e la diffusione di componenti per ufficio a ridotto consumo energetico.

In qualità di partner di ENERGY STAR®, Brother Industries, Ltd. ha deciso che questo prodotto soddisfa le specifiche ENERGY STAR® per l'efficienza energetica.

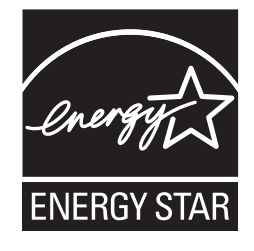

# **Opzioni e materiali di consumo**

## **Opzioni**

Il seguente accessorio opzionale consente di espandere le funzionalità dell'apparecchio. Per ulteriori informazioni sulla memoria SO-DIMM compatibile, visitare il sito [http://solutions.brother.com/.](http://solutions.brother.com/)

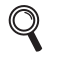

*Per installare la memoria SO-DIMM, consultare la* Guida dell'utente *o visitare il sito [http://solutions.brother.com/.](http://solutions.brother.com/)*

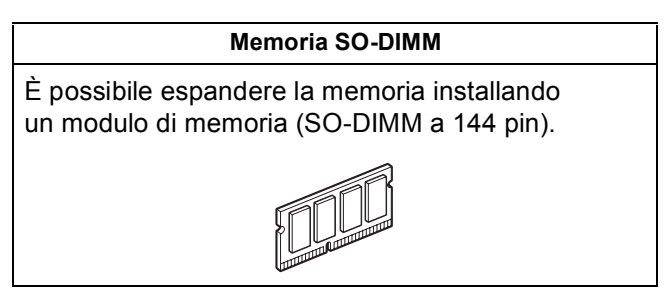

Quando arriva il momento di sostituire i materiali di consumo, sul pannello di controllo del display verrà indicato un errore. Per ulteriori informazioni sui materiali di consumo per l'apparecchio, visitare il sito <http://solutions.brother.com/> o contattare il rivenditore Brother locale.

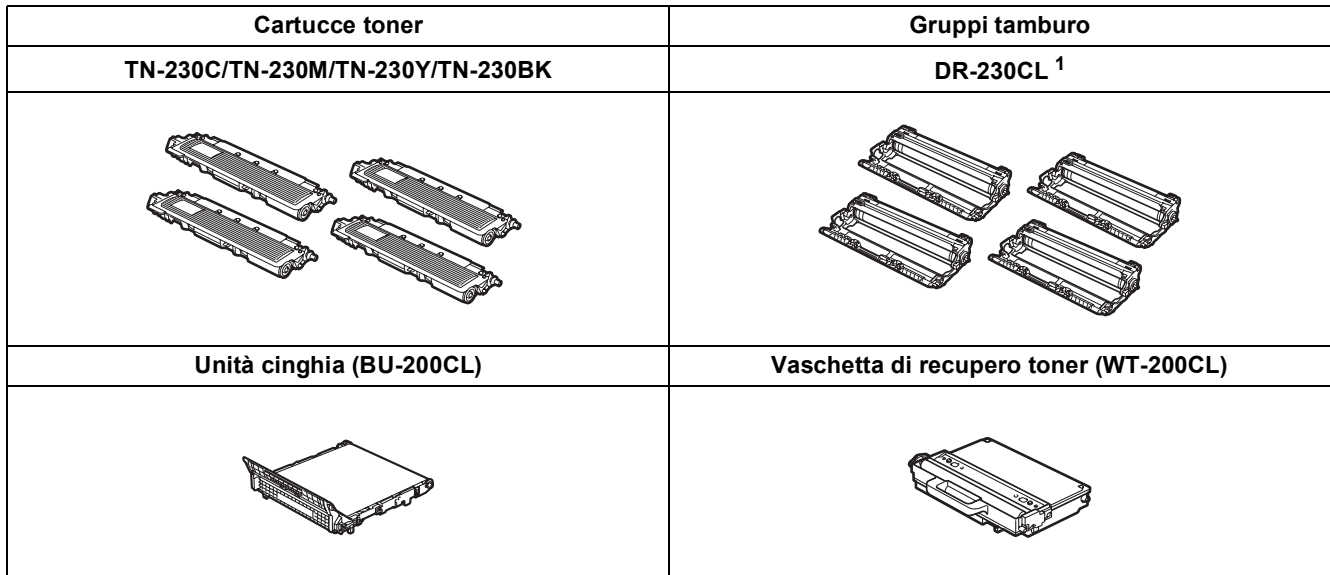

<span id="page-29-0"></span><sup>1</sup> Contiene tre gruppo tamburo per cartuccia colorata e un gruppo tamburo per cartuccia nera. I quattro gruppo tamburo devono essere sostituiti contemporaneamente.

### **Marchi**

Il logo Brother è un marchio registrato di Brother Industries, Ltd.

Brother è un marchio registrato di Brother Industries, Ltd.

Multi-Function Link è un marchio registrato di Brother International Corporation.

Windows Vista è un marchio registrato o un marchio di Microsoft Corporation negli Stati Uniti e/o in altri paesi.

Microsoft, Windows e Windows Server e Internet Explorer sono marchi registrati di Microsoft Corporation negli Stati Uniti e/o in altri paesi. Apple, Macintosh, Safari e TrueType sono marchi di Apple Inc. registrati negli Stati Uniti e in altri paesi.

Nuance, il logo Nuance, PaperPort e ScanSoft sono marchi o marchi registrati di Nuance Communications, Inc. o sue affiliate negli Stati Uniti e/o negli altri Paesi.

Ciascuna azienda i cui programmi software sono citati nel presente manuale ha un contratto di licenza software specifico per i rispettivi programmi proprietari.

### **Tutti gli altri marchi e nomi di prodotti citati nel presente manuale sono marchi o marchi registrati delle rispettive società.**

### **Redazione e pubblicazione**

Il presente manuale è stato redatto e pubblicato sotto la supervisione di Brother Industries, Ltd. e comprende la descrizione e le caratteristiche tecniche più aggiornate del prodotto.

Il contenuto del presente manuale e le caratteristiche tecniche del prodotto sono soggetti a modifiche senza preavviso.

Brother si riserva il diritto di apportare modifiche senza preavviso alle caratteristiche tecniche e ai materiali qui acclusi e declina qualunque responsabilità per eventuali danni (compresi danni indiretti) derivanti da errori o imprecisioni contenuti nei materiali presentati, compresi, senza limitazione alcuna, errori tipografici e di altro tipo relativi alla pubblicazione.

### **Copyright e Licenza**

©2009 Brother Industries, Ltd.

Questo prodotto include software sviluppato dalle seguenti aziende:

©1983-1998 PACIFIC SOFTWORKS, INC.

Questo prodotto include il software "KASAGO TCP/IP" sviluppato da ELMIC WESCOM, Inc.

©2009 Devicescape Software, Inc.

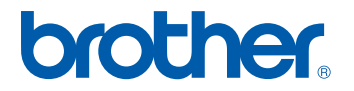